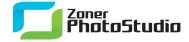

## **Uploading Pictures to Picasa Web Albums**

January 25th, 2011 Intended for: <u>beginners</u>

Zoner Photo Studio can upload pictures to Facebook, Flickr, and Picasa Web Albums. Here we'll look at the last of these three.

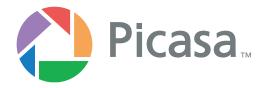

Combined photo managers/editors like <u>Zoner Photo Studio 13</u> are ideal tools for simple photo sharing and publishing. That's why Zoner Photo Studio now supports this task directly for three photo sharing services, including <u>Picasa</u> Web Albums.

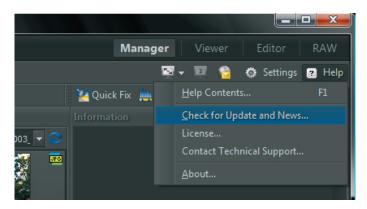

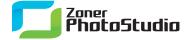

## **Photo Publishing, Your Way**

Upload to a Picasa Web Album is located alongside upload to Facebook and Flickr: it's at **Publish Upload to Picasa Web Album**. This is the bottom item in the menu.

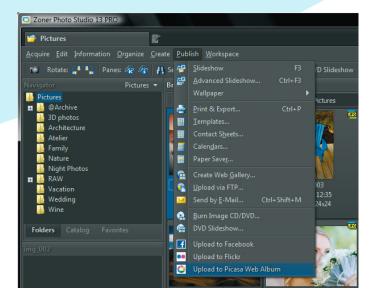

The upload window—actually a small separate program—starts up. Enter the login data for your Google account here. Fill in your user name and password. Zoner Photo Studio then logs into your Google account. Use the **Stay signed in** option to avoid needing to fill in your login details again in the future. However, keep it off if you upload to multiple accounts!

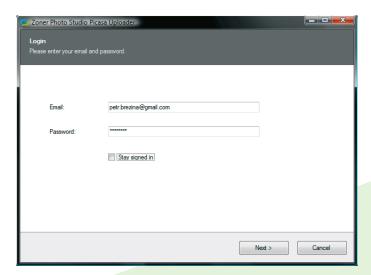

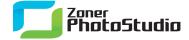

## **Choosing a Photo Album**

In the next step, choose an album to upload pictures to. If you already have some albums, the list of them is shown, under **Existing album**.

To create a new album, use the corresponding option here. Fill in an online name and description for the album.

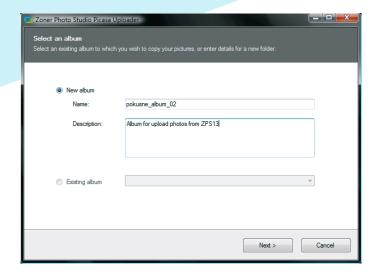

The last thing to handle while uploading pictures is setting their size. Three main options are available here: the picture's original size, a set of predefined sizes, and custom sizing. (Use a size smaller than the original size unless you have a special reason. Original size normally gives unnecessarily large sizes in pixels and—above all—in bytes.) There are three predefined upload sizes: 640, 1024, or 1600 pixels on the longer side.

Upload space on a Picasa Web Album is not unlimited! So once again: to reduce the risk of hitting space limits, upload pictures at less than their original size. However, there's a more convenient way than the uploader to resize pictures before upload. Use the Resize window from inside the Manager to batch-shrink all the pictures in a folder.

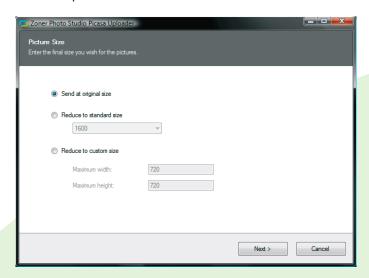

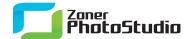

Click **Next** in this step to start the actual uploading. The speed of this process depends on your Internet connection. A progress bar indicates uploading progress. Once the pictures have been uploaded, the wizard's last step appears. It includes a link for visiting the uploaded album.

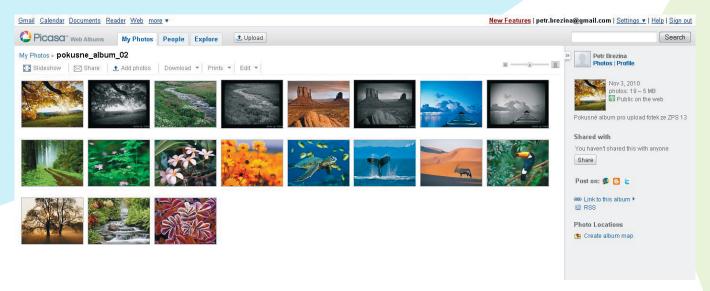

After uploading, you can work with Picasa Web Album pictures on the Web as usual. But for getting the pictures up onto the web, it's hard to beat the convenience of Zoner Photo Studio.